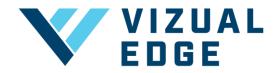

## **CREATING A NEW TEAM**

As a Vizual Edge organization you can create several teams under one organization. For example, you have a Major League organization with several Minor League teams associated. Or you have can have an Organization with several teams based on age group.

1. After logging into the organization's general manager account, click on the **TEAM SETTINGS** tab on the left-hand menu.

| × | 20190614.4<br>VIZUAL EDGE |
|---|---------------------------|
| ŵ | DASHBOARD                 |
| 2 | STATS                     |
|   | RESOURCES                 |
| Ē | TEAM SETTINGS             |
| ٢ | ORGANIZATION SETTINGS     |

2. After selecting **TEAM SETTINGS**, you will be directed to the **MANAGE TEAMS** page. Click the dropdown arrow under **SELECT TEAM** and choose **CREATE NEW TEAM**.

| MAN | AGE TEAMS           |
|-----|---------------------|
|     | SELECT TEAM         |
|     | Minor League Team 🔹 |
|     | Minor League Team   |
|     | Vizual Edge Team    |
|     | Create New Team     |
|     |                     |

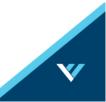

3. After choosing CREATE NEW TEAM, a pop-up will appear to CREATE TEAM. Fill out your TEAM NAME, SPORT, and LEVEL. Then press CREATE TEAM.

| CREATE TEAM     | $\times$ |
|-----------------|----------|
| TEAM NAME       |          |
| Vizual Edge U17 |          |
| SPORT           |          |
| Baseball        | •        |
| LEVEL           |          |
| Youth           | -        |
| CREATE TEAM     |          |

4. After creating a new team, you will need to ASSIGN COACH(ES) and INVITE ATHLETE(S) or CREATE ATHLETE(S)

| MANAGE TEAMS                          |                     |             |               |                 |   |
|---------------------------------------|---------------------|-------------|---------------|-----------------|---|
| SELECT TEAM                           |                     | Ŧ           |               |                 |   |
| <b>2</b> ⊛ Assign coach(€             | + Invite athlete(s) | + Create at | ihlete 🖂 Emai | l team          |   |
| VIZUAL EDGE<br>0/0 Sessions Available | U17 🗡               |             |               | Search Users    | Q |
| TEAM MEMBER 🔺                         | POSITION            | SESSIONS    | LAST SESSION  | LAST EVALUATION |   |
| + Add athletes                        |                     |             |               |                 |   |

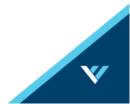

5. To assign a coach, click the ASSIGN COACH(ES) button.

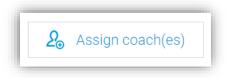

Then fill out the **ASSIGN COACHES** form including all the coaches emails you will want to have access to the team and click **SEND INVITES**.

| ASSIGN COACHES |  |
|----------------|--|
| ASSIGN COACH   |  |
| Email          |  |
| ASSIGN COACH   |  |
| Email          |  |
| ASSIGN COACH   |  |
| Email          |  |
| + Add a Coach  |  |
| SEND INVITES   |  |

NOTE: Coaches will receive an email to join your Vizual Edge Team and create profile.

6. After adding coaches, you can choose to INVITE ATHLETE(S) and/or CREATE ATHLETE(S)

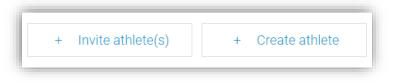

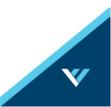

A. If you choose to INVITE ATHLETE(S), you will be prompted to enter the emails of all athletes you want to invite. Emails NEED to be separated by a <u>space or comma</u>. Click SEND INVITES to invite athletes.

| INVITE ATHLETE(S) VIA EMAIL                                          | ×     |
|----------------------------------------------------------------------|-------|
| INVITE ATHLETES                                                      | Clear |
| test@vizualedge.com, support@vizualedge.com,<br>sales@vizualedge.com | C     |
| Enter emails separated by a space or comma                           |       |
| SEND INVITES                                                         |       |

NOTE: Athletes will receive an email to join your Vizual Edge Team and create profile.

B. You can also choose to **CREATE ATHLETE**, which will prompt you to fill out the **CREATE NEW ATHLETE** form including: First Name, Last Name, Email, Position, Username, and Password. Hit **SUBMIT** to finish creating the athlete.

| FIRST NAME        |   |
|-------------------|---|
| Test              |   |
| LAST NAME         |   |
| Athlete           |   |
| EMAIL             |   |
| test@gmail.com    |   |
| POSITION          |   |
| SS                | • |
| USERNAME          |   |
| testathlete       |   |
| PASSWORD          |   |
|                   |   |
| PASSWORD (REPEAT) |   |
|                   |   |

NOTE: Athletes will **NOT** receive an email to join Vizual Edge this way. You will need to share their username and password with them to access their profile.

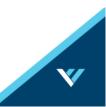

7. After inviting and/or creating your athletes, you will need to make sure each athlete is assigned a seat/session. Listed under the Team you will see all athletes who have been invited or created. Click the + or – buttons to add or remove their seat/sessions.

| •                   |                                               |
|---------------------|-----------------------------------------------|
| + Invite athlete(s) | + Create athlete                              |
| 1                   |                                               |
| POSITION            | SEAT                                          |
| Invited             | - 0 +                                         |
| Invited             | - 1 +                                         |
| Invited             | - 1 +                                         |
|                     | + Invite athlete(s)  POSITION Invited Invited |

NOTE: Athletes  $\underline{\text{NEED}}$  to be assigned a seat/session to evaluate or train using the Edge Trainer

NOTE: If you do not have enough seats/sessions to assign to an athlete, please select **UPGRADE / ADD SESSIONS** from the top navigation bar to purchase more seats/sessions.

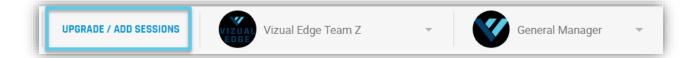

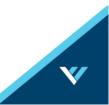